- 1. Μεταβείτε στην ιστοσελίδα <https://apps.sentinel-hub.com/eo-browser/>
- 2. Δημιουργία λογαριασμού

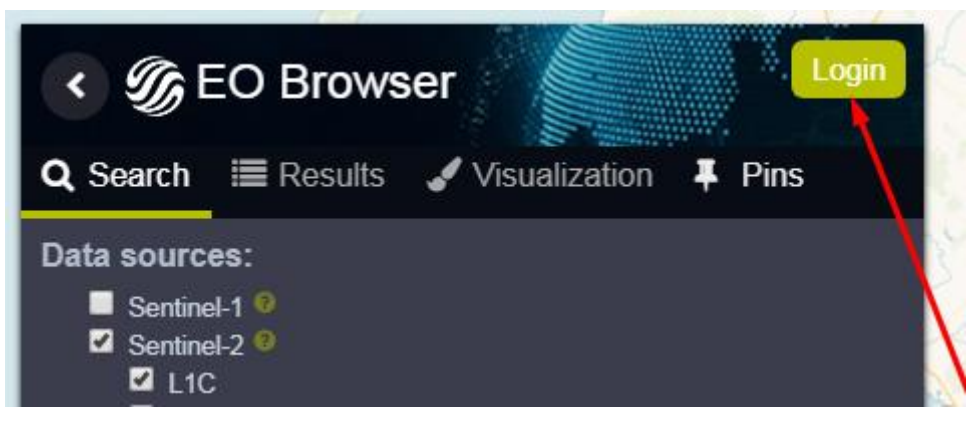

- 3. Κάντε login με τον νέο σας λογαριασμό
- 4. Εντοπίστε την περιοχή που κάηκε στις 23-07-2018 (ΝΕΟΣ ΒΟΥΤΖΑΣ, ΜΑΤΙ)
- 5. Επιλέξτε την χρονική περίοδο 1/7/2018 έως και 22/07/2018 στο παράθυρο των κριτηρίων αναζήτησης και στη συνέχεια κάντε κλικ στο κουμπί Search

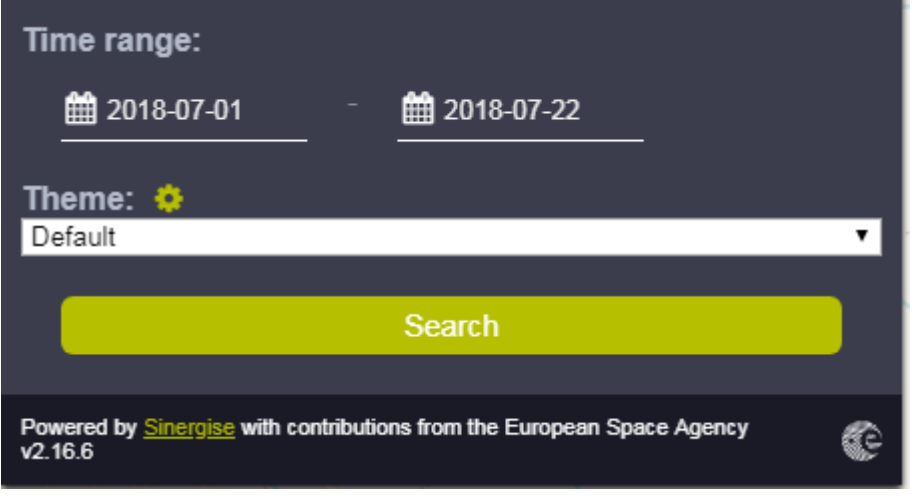

6. Από τα αποτελέσματα (Results) επιλέξτε μια φωτογραφία χωρίς σύννεφα

7. Κάντε κλικ στον δείκτη βλάστησης NDVI για να διαπιστώσετε την ζωτικότητα της βλάστησης

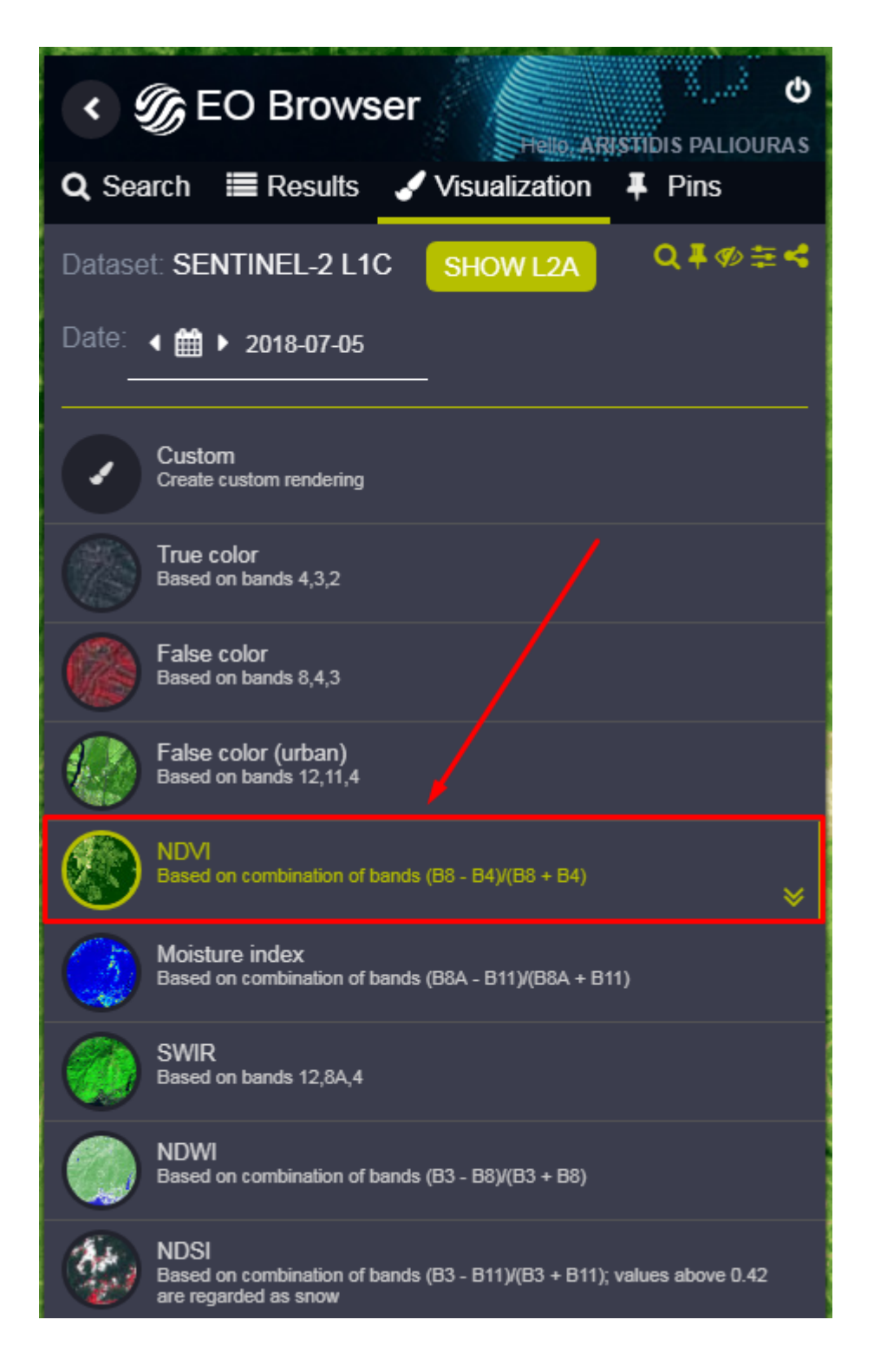

8. Κάντε κλικ στο εργαλείο «Mark point of interest»

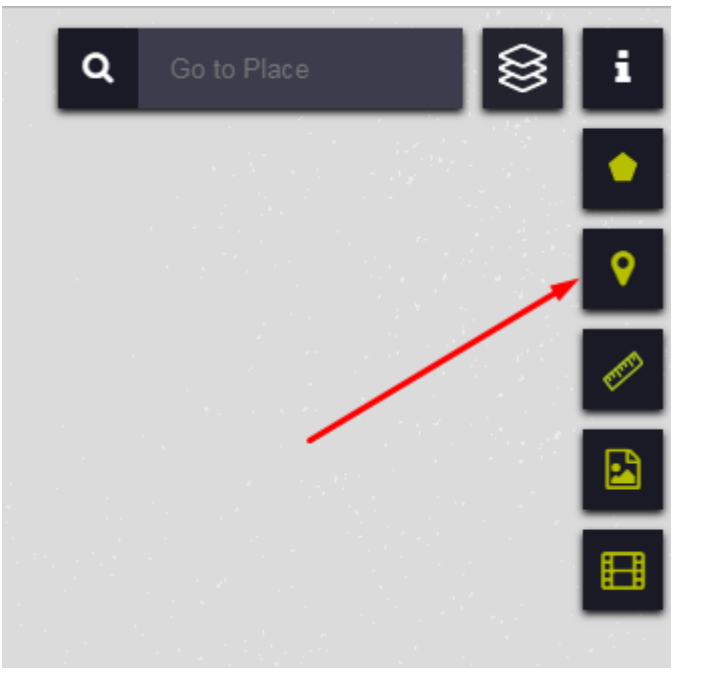

και στη συνέχεια κάντε κλικ σε ένα σημείο ενδιαφέροντος κοντά στην περιοχή του Ν.ΒΟΥΤΖΑ

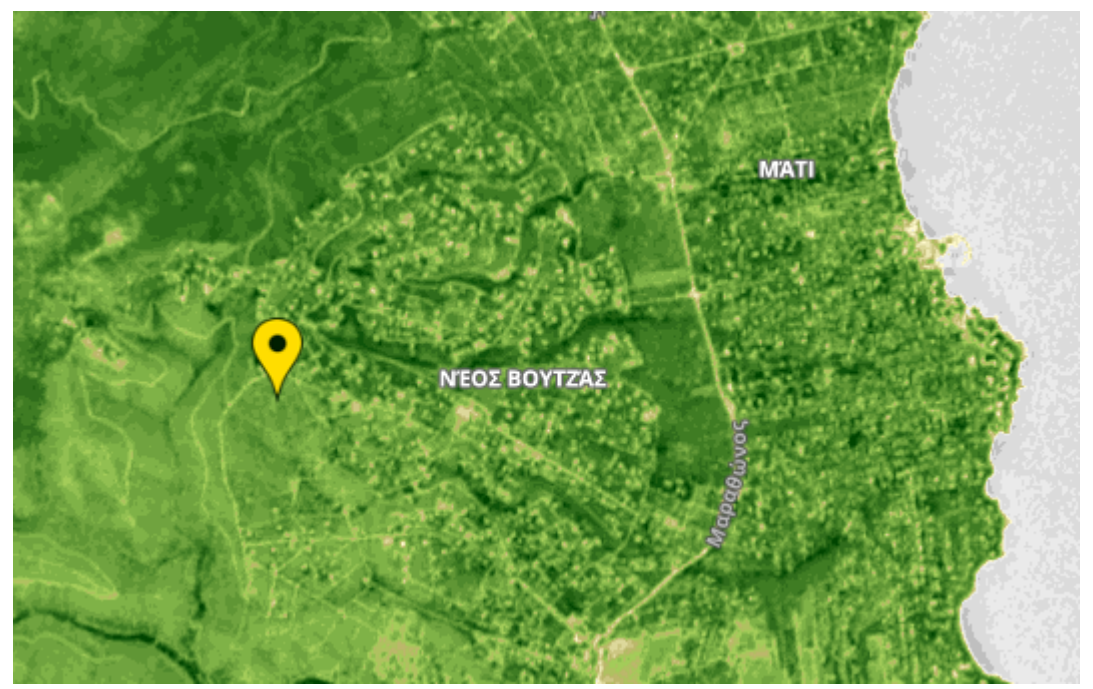

9. Κάντε κλικ στο κουμπί εμφάνισης στατιστικών στοιχείων

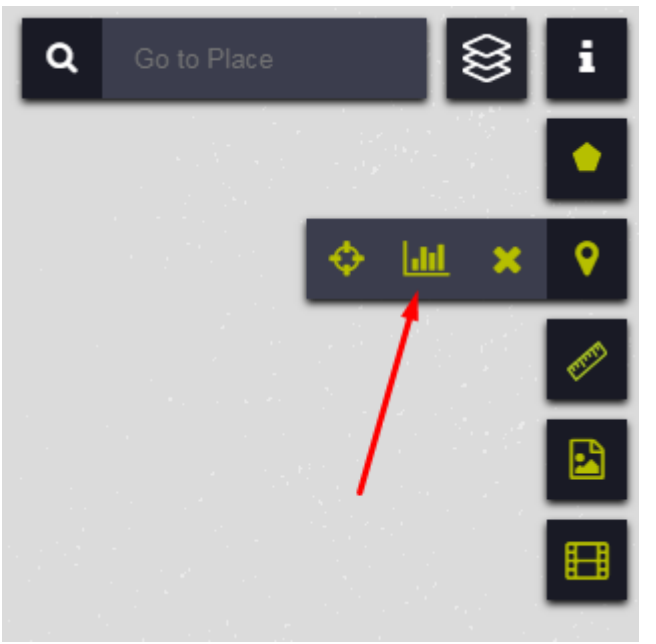

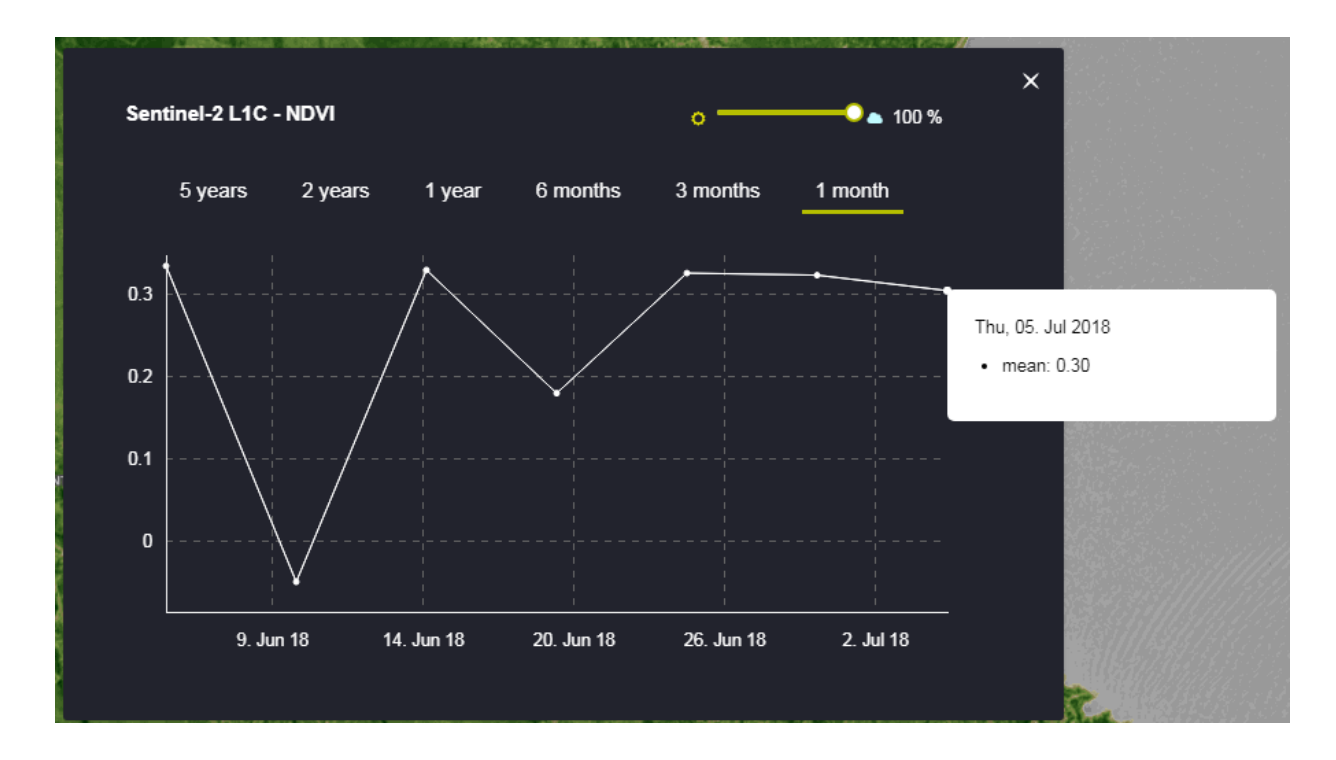

Αποθηκεύουμε την τιμή 0.30 για τις 05/07/2018

10. Επαναλαμβάνουμε τα ίδια βήματα (βήμα 5 έως και βήμα 9) για να βρούμε μια φωτογραφία μετά τις 23-07-2018.

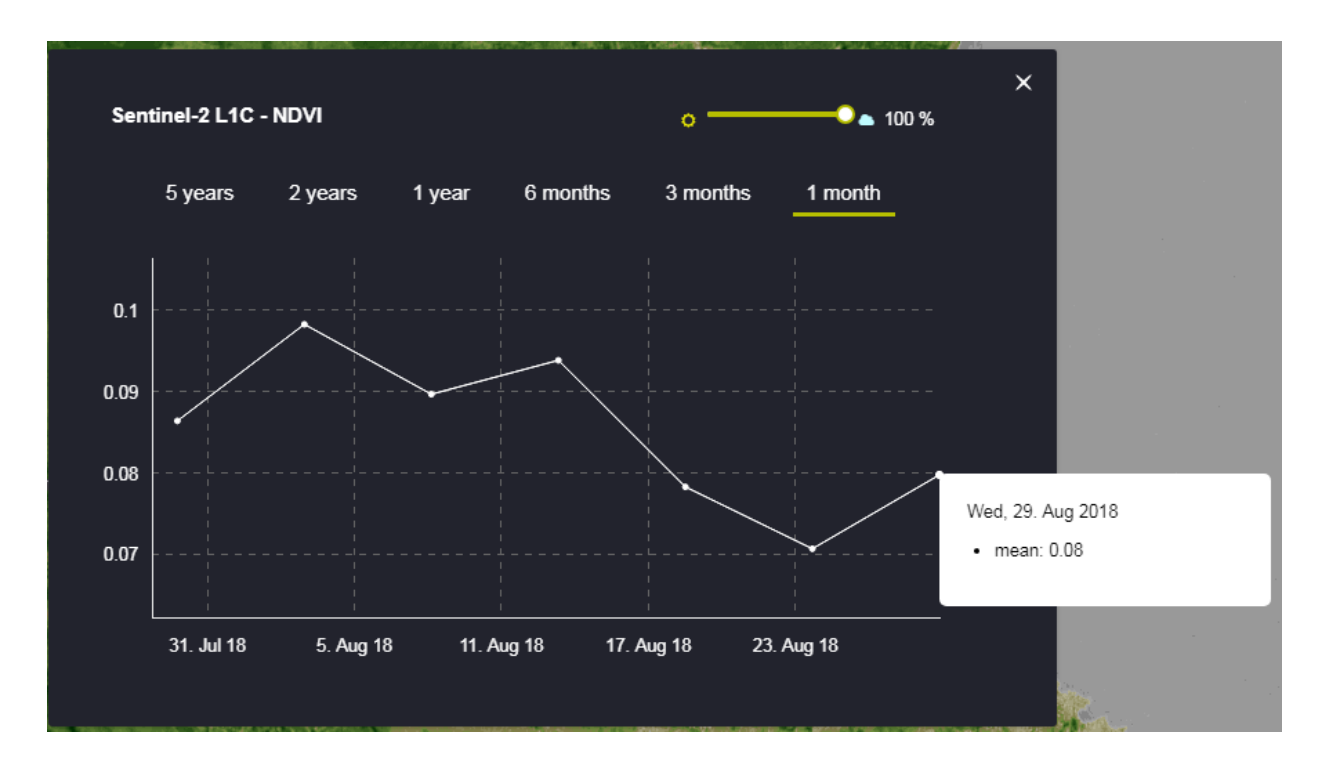

Αν επιλέξετε την φωτογραφία στις 29-08-2018 χωρίς σύννεφα θα διαπιστώσετε ότι η τιμή του δείκτη είναι 0.08.

- 11.Επιλέξτε στην παραπάνω οθόνη τις επιλογές
	- 3 months
	- 6 months
	- 1 year
	- 2 years
	- 5 years

Τι παρατηρείτε ?

Γιατί σε μερικά σημεία του διαγράμματος έχουν περίπου ίδια τιμή με αυτή στις 29-08-2018 (μετά την πυρκαγιά) ;